# **Configure TMS to Use Windows Authentication for External SQL Server**

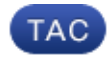

**Document ID: 117817**

Contributed by Shannon Beard, Cisco TAC Engineer.

Jul 09, 2014

### **Contents**

#### **Introduction**

Requirements

Components Used

**Configure Windows Authentication for TMS connection to the TMSNG (and TMSPE) databases** Configuration

### **Introduction**

In order to configure the Telepresence Management Suite (TMS) to use Windows Authentication for External Structured Query Language (SQL) Server, you must change the IIS application user identity to a network service account. This document describes how to configure TMS to use Windows Authentication for the External SQL Server.

#### **Requirements**

There are no specific requirements for this document.

### **Components Used**

The information in this document is based on these software and hardware versions:

- Windows Server 2003, Windows Server 2008 R2 running Active Directory
- Windows Server running SQL Server 2005 or later.
- Windows Server 2003 (IIS 6) or Windows Server 2008 R2 (IIS 7) running TMS software.

The information in this document was created from the devices in a specific lab environment. All of the devices used in this document started with a cleared (default) configuration. If your network is live, make sure that you understand the potential impact of any command.

## **Configure Windows Authentication for TMS connection to the TMSNG (and TMSPE) databases**

If a customer would like to use Windows Authentication for TMS connection to the TMSNG and TMS Provisioning Extension (TMSPE) databases; you must change the IIS application user identity to a network service account to create a login in SQL.

### **Configuration**

1. Create a new Active Directory (AD) Service account, for example tms-databaseservice. If using Windows 2008 or later for AD, no special permissions are needed. If using Windows 2003, the user must be enabled to Log On as a Service.

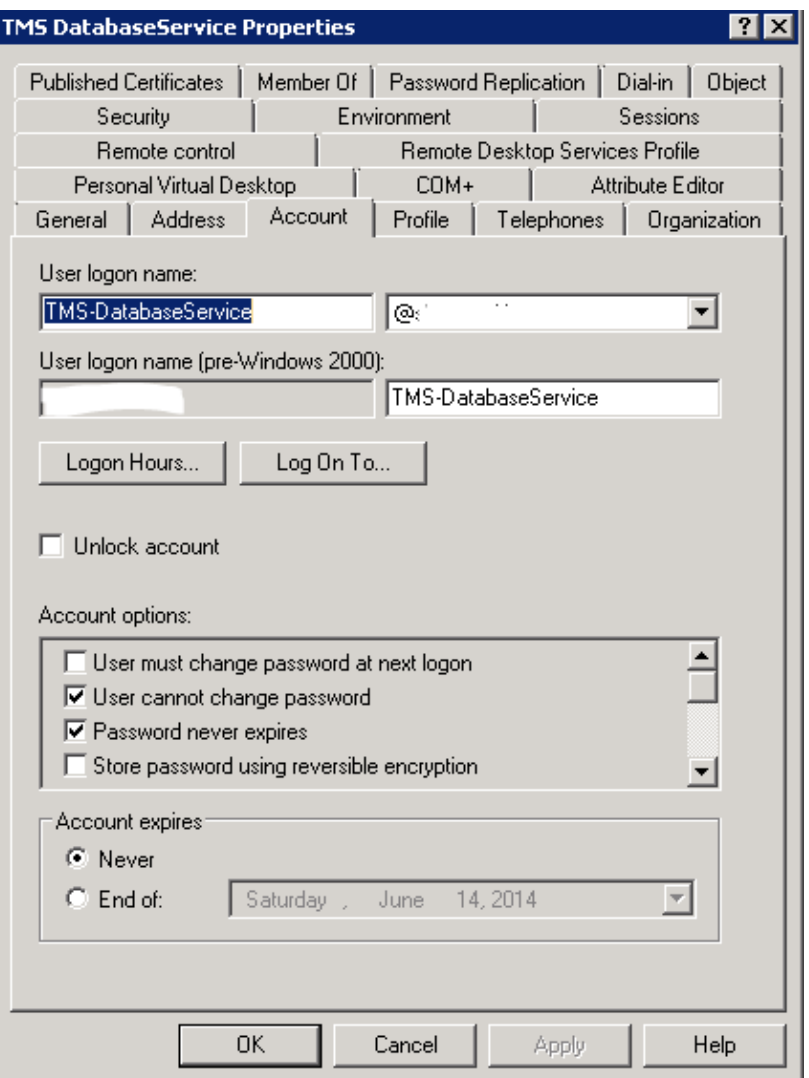

2. In the SQL Server, create a new log in; for example: tms-databaseservice; via SQL Management Studio:

− Expand *Security* and right−click *Logins*. Select *New Login*.

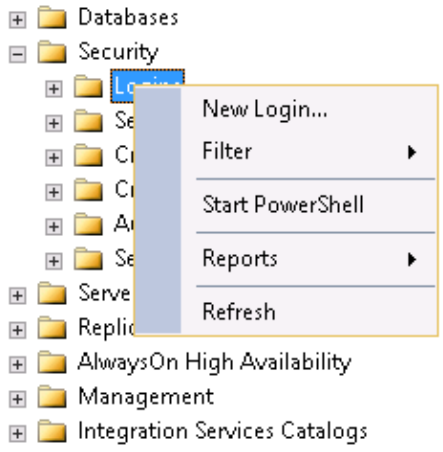

− Under *General*, enter the domain account *DOMAIN\USERNAME* for the service user.

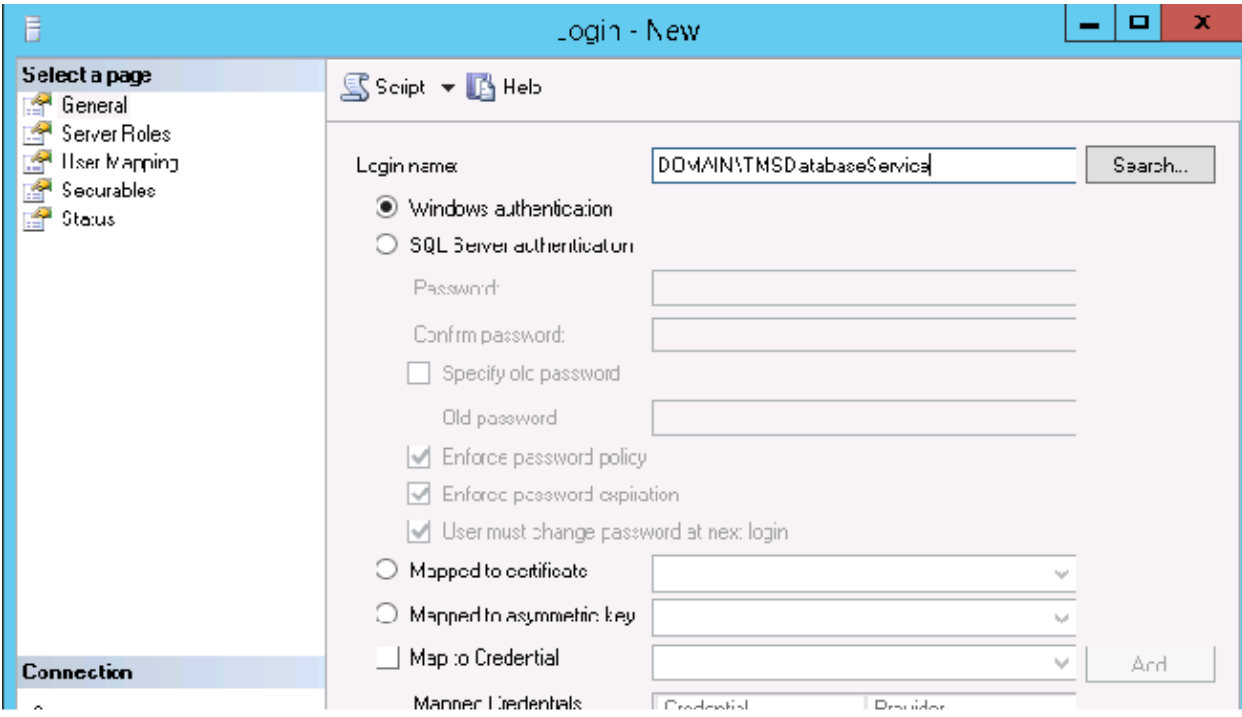

 − Under *User Mapping*, select *tmsng* and *tmspe* if applicable. For *Default Schema*, select *dbo* and select *db\_owner* for role membership.

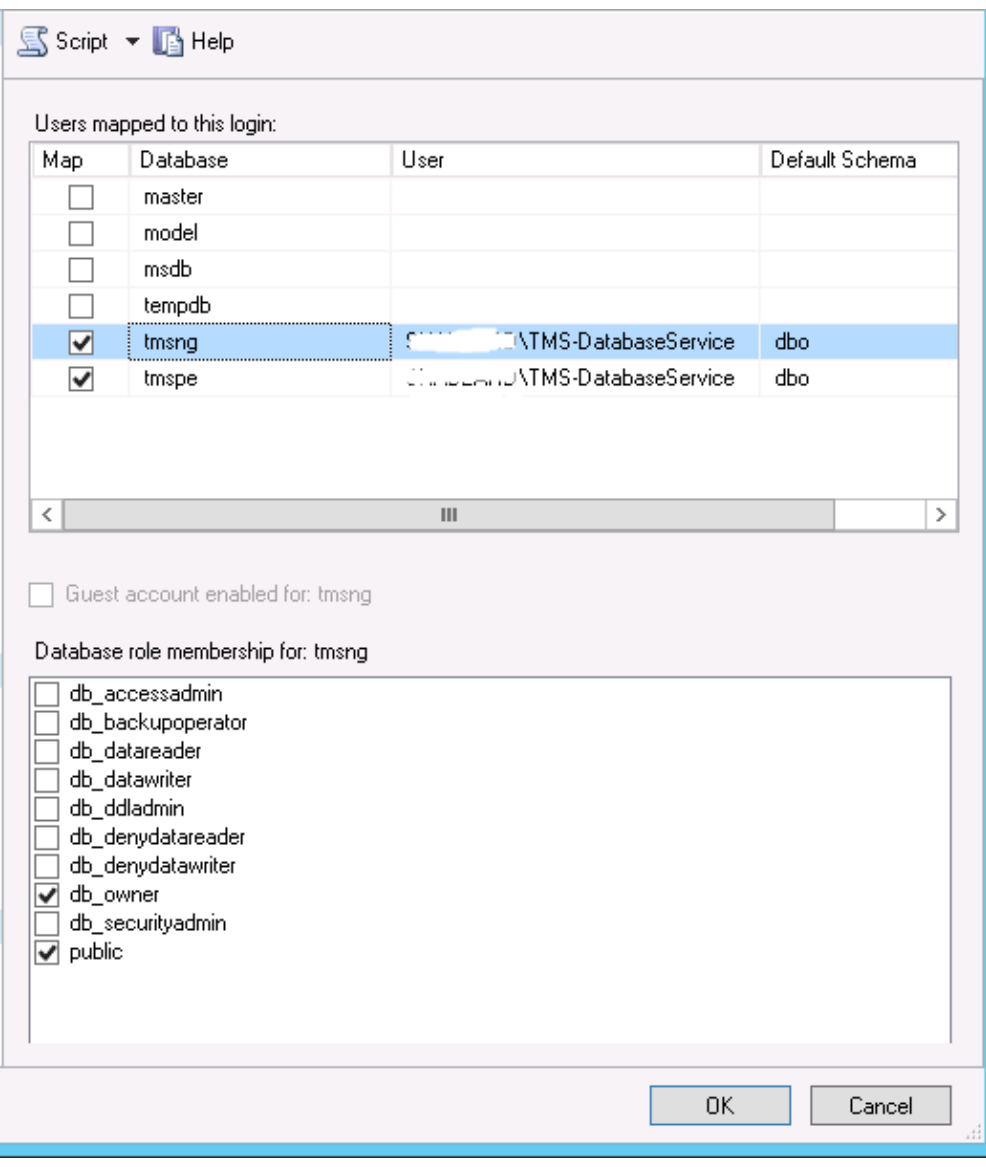

− Click *OK*.

*Note*: User should be automatically created when the login in step 2 is mapped to the tmsng database.

3. In SQL Server, create a new login for the user account that runs TMS' IIS App pool. The default account for Windows 2003 (IIS 6) is *NT AUTHORITY\NETWORK SERVICE*; the default account for Windows 2008 (IIS 7) is IIS *APPPOOL\TMSNet40AppPool*.

*Note*: Since this is a local account, you cannot create a login for this user if using an external SQL Server.

If you use an external SQL Server; the *IIS APPPOOL\TMSNet40AppPool* user identity in IIS must be changed to a domain user (it can be the same user created in Step 1−− ex: tms−databaseservice) via *IIS > Application Pools > right−click TMSNet40AppPool* and choose *Advanced Settings> Process Model > Identity*. Choose *Custom Account* and enter the service account (*DOMAIN\USERNAME*) and click *OK*.

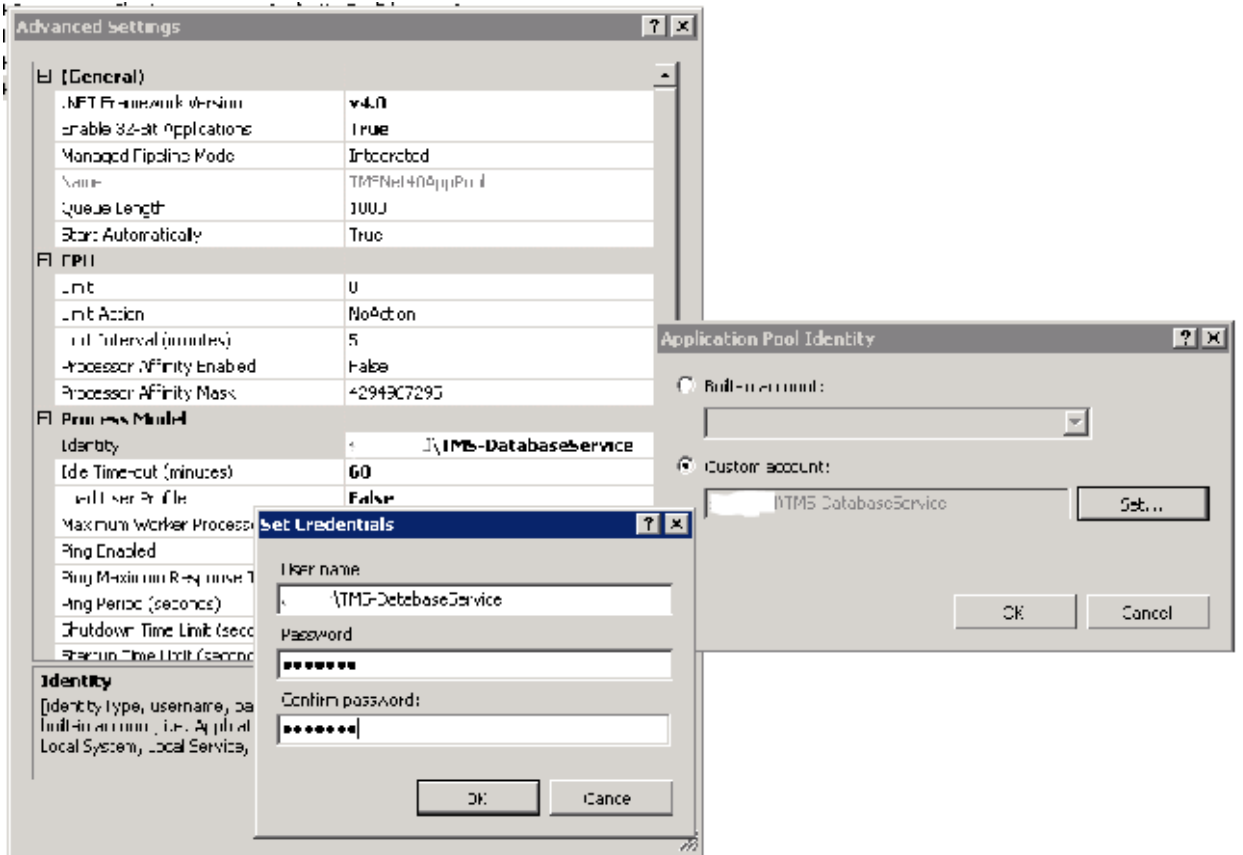

Open *Services* and right−click each TMS Service, then go to *'Properties' > Log On* ... Choose *This account* and enter the service account *DOMAIN\USERNAME* and password. Open *TMS Tools* and go to *Database Connection Settings*. Enable Windows Authentication for both TMSNG and TMSPE databases.

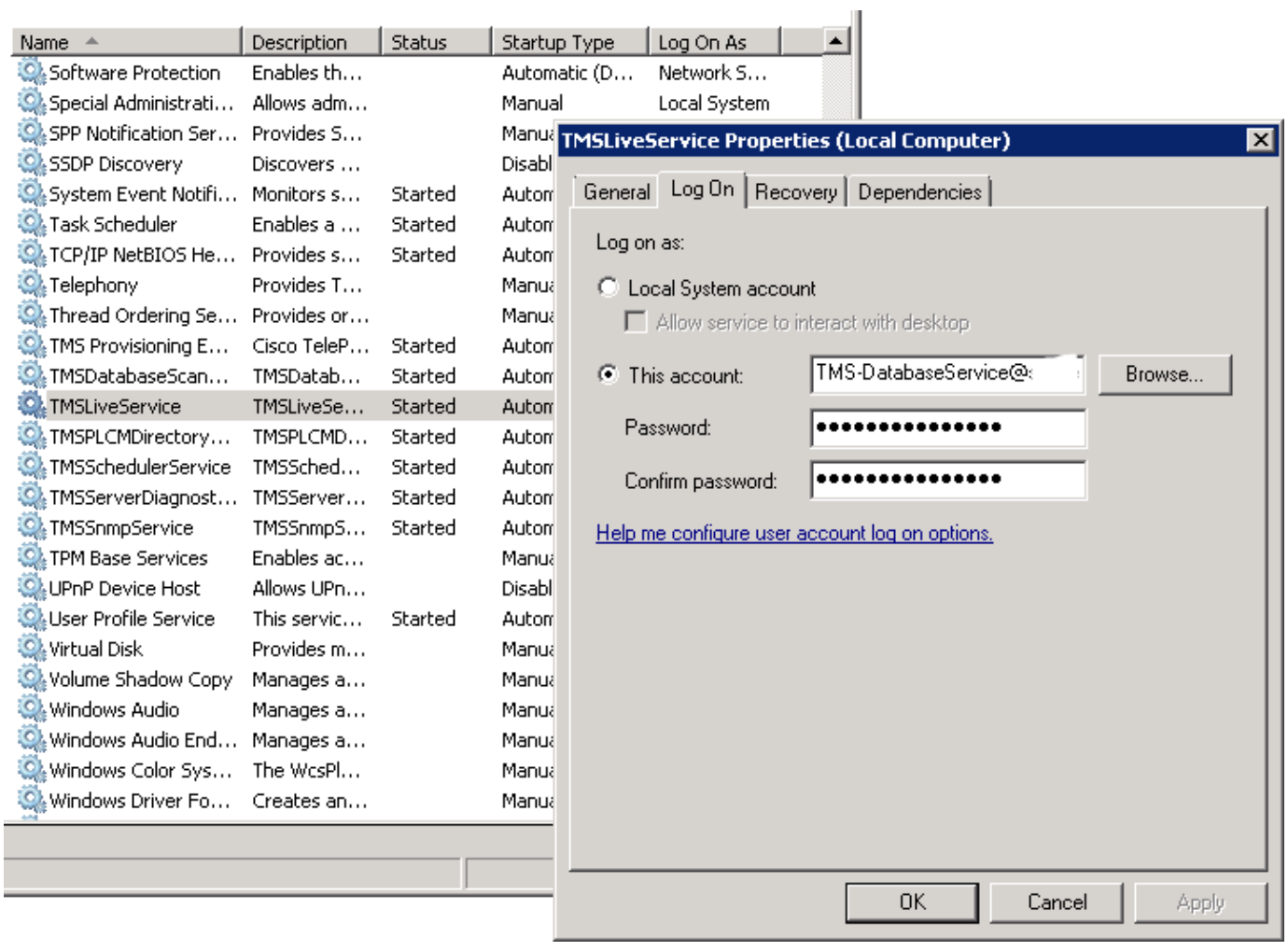

Restart all TMS Services and the World Wide Web Publishing Service or restart the server.

Updated: Jul 09, 2014 Document ID: 117817